# Periodic Table para la TI-83 Plus **IMENTS**

### **Primeros pasos**

**□ Comienzo** 

### **Cómo**

- [Ver pantallas de visualización](#page-7-0)
- □ Ver pantallas de menús
- [Ver la Tabla Periódica](#page-10-0)

### **Ejemplos**

- □ Uso de la opción CONF
- **□** Exportación de números atómicos y densidades a las listas
- □ Representación gráfica de números atómicos

### **Más información**

- □ Menú de opciones de la Tabla Periódica
- [Borrar de la Tabla Periódica](#page-24-0)
- [Solución de errores](#page-26-0)
- □ Ayuda al cliente

### Importante

Texas Instruments no ofrece garantía alguna, ya sea explícita o implícita, incluidas, sin limitarse a ellas, garantías implícitas de comerciabilidad o idoneidad para un uso concreto, en lo que respecta a los programas o manuales y ofrece dichos materiales únicamente "tal y como son".

En ningún caso Texas Instruments puede hacerse responsable ante cualquier persona por daños especiales, colaterales, accidentales o consecuentes relacionados o causados por la adquisición o el uso de los materiales mencionados, y la responsabilidad única y exclusiva de Texas Instruments, independientemente de la forma de acción, no sobrepasará el precio de compra de este equipo. Asimismo, Texas Instruments no puede hacerse responsable de las reclamaciones de cualquier clase contra el uso de dichos materiales por cualquier otra parte.

Esta aplicación (APP) de gráficos es un producto bajo licencia. Consulte los términos del [contrato de licencia.](#page-32-0)

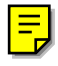

© 1999, 2001 Texas Instruments Incorporated.

## Instrucciones de instalación

Para obtener instrucciones detalladas acerca de la instalación de la aplicación, acceda a la ubicación de descarga de software, en la dirección [education.ti.com/guides.](http://education.ti.com/guides)

# **¿Qué es la aplicación Tabla Periódica?**

Esta aplicación permite:

- Observar y explorar la Tabla Periódica de los elementos en la calculadora TI-83 Plus.
- Consultar datos de propiedades e información útil de los 109 elementos conocidos.
- Ordenar los elementos por número atómico, alfabéticamente por nombre o alfabéticamente por símbolo.
- Identificar grupos de elementos por región (gases nobles, halógenos, etc.) y por orbital (p-, d-, s- y f-).
- Exportar datos de propiedades a listas para su posterior análisis.
- Representar gráficamente las propiedades principales (radio atómico, electronegatividad, etc.) en función del número atómico para ilustrar la naturaleza periódica de los elementos.

### <span id="page-4-0"></span>Aspectos básicos: Exploración del elemento Titanio

Ordene la lista de elementos por nombre para encontrar el número atómico del titanio. Vea los valores de sus propiedades y encuentre su región.

- 1. Pulse **APPS**. Si no ve **Periodo** entre las opciones, debe transferir la aplicación Tabla Periódica a su TI-83 Plus.
- 2. Seleccione **Periodo**. Aparece la Tabla Periódica.

3. Seleccione **LIST** para ver los elementos en forma de lista ordenados por número atómico.

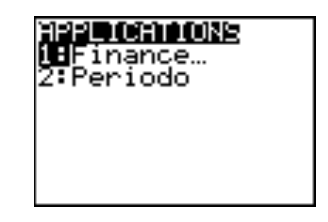

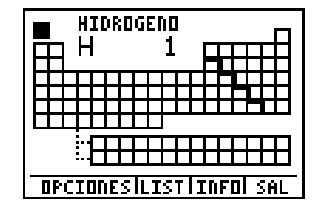

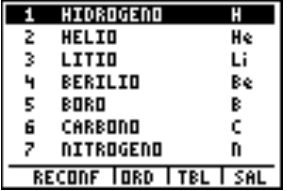

BIEN para seleccionar **NOMBRE**. Aparecerá la lista ordenada alfabéticamente por el nombre del elemento. (Esta operación tarda unos segundos). 5. Pulse **ALPHA T** (4). De este modo se

4. Seleccione **ORD**. Pulse **v** y seleccione

- avanza al primer elemento que comienza con **T**, TALIO. El elemento queda resaltado. Pulse  $\blacktriangledown$  hasta resaltar **TITANIO**.
- 6. Seleccione **TBL** para regresar a la Tabla Periódica. El cursor resalta **TITANIO**.
- 7. Pulse ENTER para ver los valores de las propiedades del elemento Titanio. Use  $\overline{y}$  y  $\overline{A}$  para avanzar y retroceder por las propiedades.

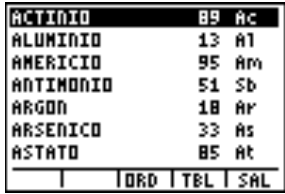

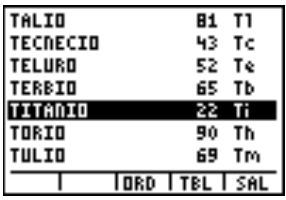

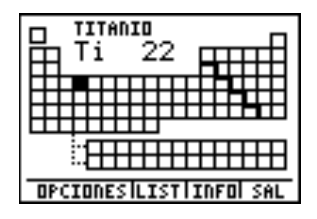

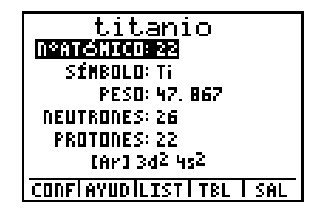

- 8. Seleccione **TBL** para regresar a la Tabla Periódica. Seleccione **OPCIONES** para ver el menú **Elegir Opción**. Seleccione **RESALT REGIONES**.
- 9. Seleccione una región y seleccione **BIEN**. La calculadora resalta de manera automática la región correspondiente.

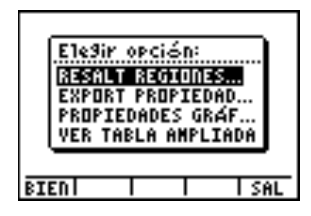

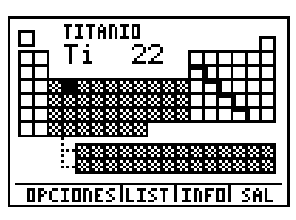

## <span id="page-7-0"></span>Información general

La aplicación Tabla Periódica usa dos tipos de pantalla: pantallas de visualización y pantallas de menú.

#### Pantallas de visualización

En las pantallas de visualización, la calculadora muestra información sobre los elementos. Cada pantalla de visualización tiene hasta 4 opciones situadas en fila en la parte inferior de la misma. Pulse las teclas de representación gráfica de la TI-83 Plus para seleccionar la opción correspondiente: WINDOW selecciona la opción 1; [Z00M] selecciona la opción 2; [TRACE] selecciona la opción 3; GRAPH selecciona la opción 4.

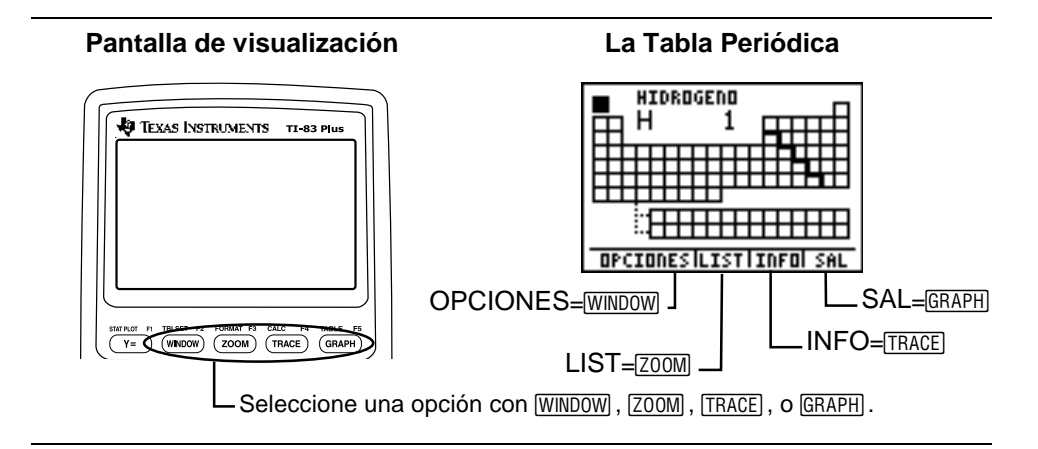

## <span id="page-8-0"></span>Pantallas de menús

Las pantallas de menús muestran opciones de elementos de menús. Para seleccionar un elemento, pulse  $\Box$  o  $\Box$  para resaltarlo y luego seleccione **BIEN** ( $\overline{Y}$ =) o pulse [ENTER]. Para salir de un menú sin seleccionar nada y regresar a la pantalla anterior, seleccione **SAL** (GRAPH).

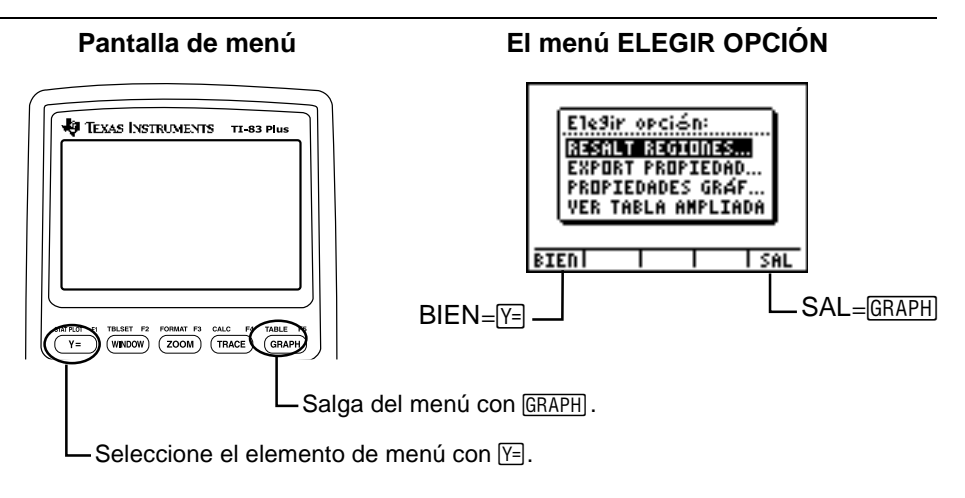

## Fuentes de los valores de propiedades

Los valores de las propiedades de los elementos contenidos en esta aplicación se basan en alguna de las siguientes fuentes: The CRC Handbook of Chemistry and Physics, 79 th ed (peso, temperatura de ebullición, temperatura de fusión, fecha de descubrimiento), y Langr's Handbook of Chemistry, 15 th ed. (radio, potencial de primera ionización, electronegatividad, densidad, configuración). Consulte la sección titulada "Obras citadas" para ver la información bibliográfica en detalle.

Se han hecho todos los esfuerzos por garantizar la exactitud. Sin embargo, si encuentra un error o tiene algún comentario que sirva para mejorar el producto, por favor, envíenos un mensaje a ti-cares@ti.com.

## <span id="page-10-0"></span>Tabla Periódica

La primera pantalla que verá es la Tabla Periódica mostrando los 109 elementos. Las filas de las series Lantánidos y Actínidos (transición interna) se muestran bajo la tabla principal.

La información (nombre, símbolo y número atómico) del elemento seleccionado se muestra en la parte superior de la pantalla.

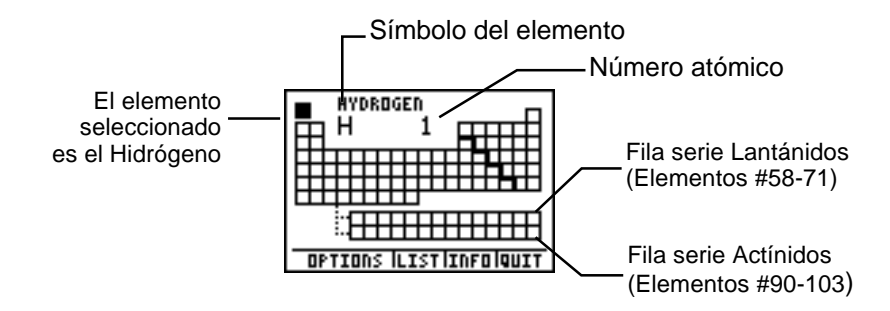

Para seleccionar diferentes elementos, pulse  $\lceil \cdot \rceil$ ,  $\lceil \cdot \rceil$ ,  $\lceil \cdot \rceil$ ,  $\lceil \cdot \rceil$ . La calculadora TI-83 Plus mueve automáticamente el cursor a la serie de lantánidos después del elemento 57 y regresa a la tabla principal después del elemento 71. Del mismo modo, el cursor se mueve a la serie de actínidos después del elemento 89 y regresa a la tabla principal después del elemento 103.

## Pantalla de datos de los elementos

Mientras está en la Tabla Periódica, puede resaltar un elemento y pulsar [ENTER] para ver los siguientes datos del elemento: **Nº ATÓMICO**, **SÍMBOLO**, **PESO**, **NEUTRONES**, **PROTONES**, configuración de electrones (método básico), **RADIO**, **1er ION** (potencial de primera ionización), **ELECTRONEG** (electronegatividad), **DENSIDAD**, **PTO FUSIÓN**, **PTO EBULL**, **ESTADO** (estado normal), **ESTADOS OX** (estados de oxidación) y **DESCUBIER** (fecha de descubrimiento).

Las opciones en esta pantalla son:

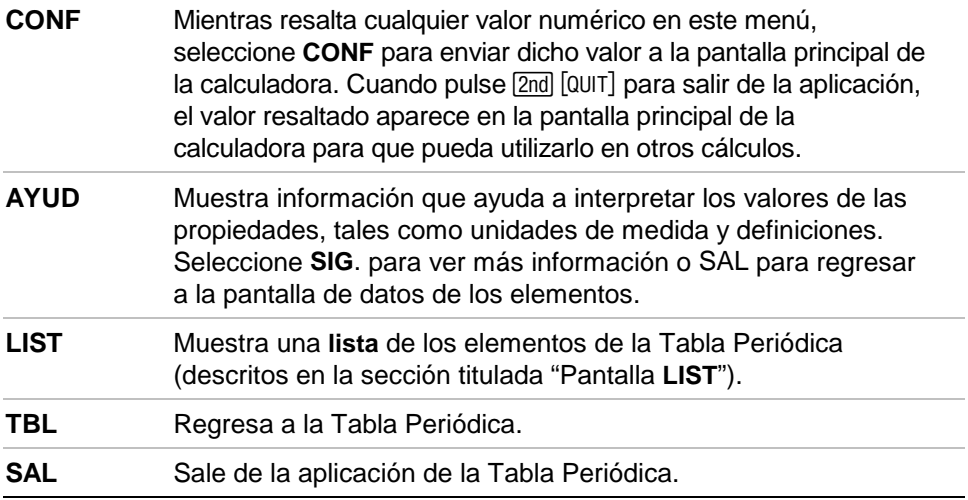

<span id="page-12-0"></span>**Ejemplo:** Use la opción **CONF** para averiguar el peso de 5 moles de CESIO.

- 1. En la Tabla Periódica, use  $\lceil \cdot \rceil$ ,  $\lceil \cdot \rceil$ ,  $\lceil \cdot \rceil$ , para resaltar **CESIO** (Número atómico  $= 55$ ).
- 2. Pulse ENTER para visualizar la pantalla de valores del CESIO.

- 3. Pulse para resaltar **PESO**.
- 4. Seleccione **CONF**.
- 5. Seleccione **SAL** para salir de la aplicación y regresar a la pantalla principal de la calculadora TI-83 Plus; en la misma se muestra automáticamente el peso.

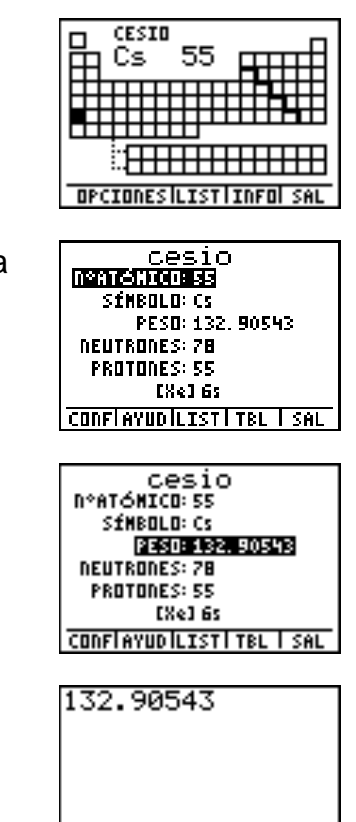

- 6. Pulse  $\times$  5 **ENTER** para multiplicar el peso por **5**.
- 7. Para reanudar la aplicación, pulse y luego seleccione **Periodo**.

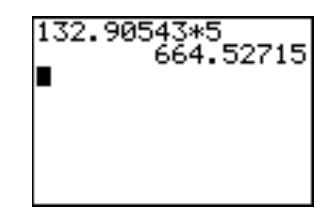

# <span id="page-14-0"></span>Menú de opciones de la Tabla Periódica

En la Tabla Periódica, seleccione OPCIONES. Aparece el menú **Elegir Opción**.

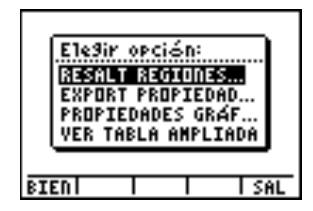

### Resalt Regiones

Cuando selecciona una región del menú RESALT REGIONES, la calculadora TI-83 Plus muestra la Tabla Periódica resaltando la región seleccionada. Sólo se puede ver una región a la vez. Seleccionar **TODAS** (opción predeterminada) quitará todos los resaltes.

Las regiones son: TODAS, METALES, NO METALES, METALOIDES, ELEMENTOS TRANSICIÓN, TRANSICIÓN INTERNA, ACTÍNIDOS, LANTÁNIDOS, METALES ALCALINOS, ALCALINOTÉRREOS, HALÓGENOS, y GASES NOBLES.

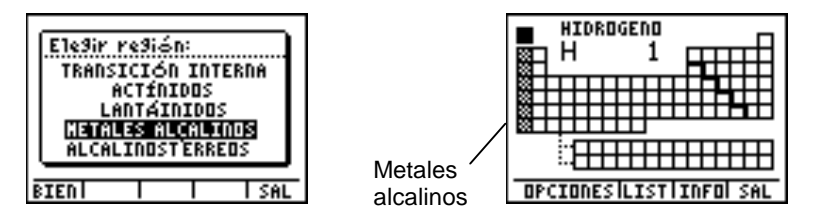

### Export Propiedades

**EXPORT PROPIEDADES** crea dos listas, cada una con 109 elementos. La primera lista, LNUM, va de 1 a 109, lo que representa el número atómico de todos los elementos. La segunda corresponde a una lista de propiedades, LPropiedad. Por ejemplo, si selecciona DENSIDAD, entonces la lista LDEN contiene 109 valores de densidad, uno para cada elemento.

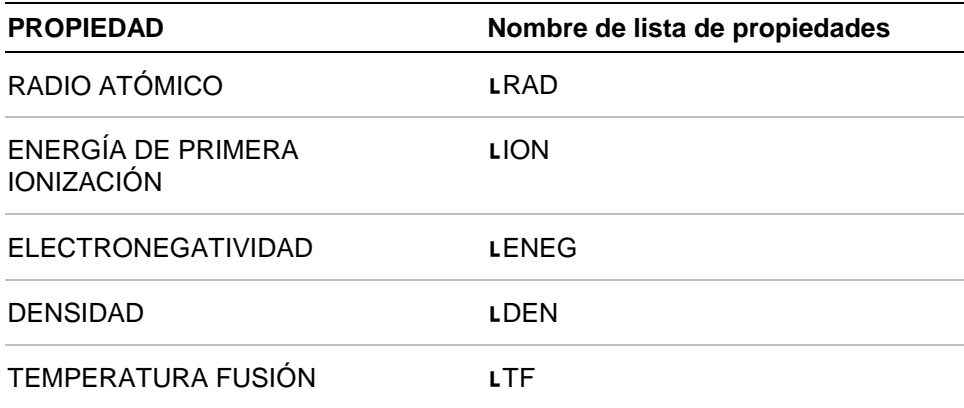

<span id="page-16-0"></span>Si el valor de propiedades es desconocido para un cierto elemento, el valor exportado es -1 (falso). Si no hay suficiente memoria para guardar la lista, aparecerá el mensaje de error **NOT ENOUGH MEMORY TO SAVE PROPERTIES** (NO HAY SUFICIENTE MEMORIA PARA GUARDAR LAS PROPIEDADES). Debe usar [2nd] [MEM] **2: Mem Mgmt/Del 4:List** para borrar las listas y liberar espacio.

Las listas se guardan en la memoria de la calculadora y sus nombres se incluyen en el menú [2nd] [LIST] NAMES. Por lo tanto, se pueden usar estas listas con otras funciones de la calculadora TI-83 Plus, aún cuando no se esté haciendo use de la aplicación.

**Ejemplo:** Exporte los 109 números atómicos y densidades a las listas.

- 1. En la Tabla Periódica, seleccione OPCIONES, luego pulse  $\lceil \cdot \rceil$  para resaltar **EXPORT PROPIEDADES**.
- 2. Seleccione **BIEN** y pulse  $\overline{\triangledown}$   $\overline{\triangledown}$   $\overline{\triangledown}$  para resaltar **DENSIDAD**.

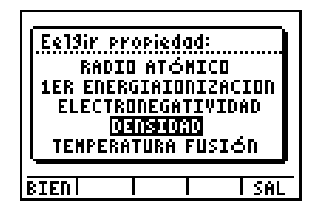

- 3. Seleccione **BIEN** para exportar los datos a las listas. Pulse cualquier tecla para regresar al menú Elegir Opción.
- 4. Pulse 2nd [QUIT] para salir de la aplicación. Pulse [2nd] [LIST] para ver todos los nombres de las listas. Avance para ver **DEN** y **NUM**.

Ahora puede manipular los datos de la lista usando las funciones adecuadas de la calculadora TI-83 Plus. Para ver valores numéricos, inserte las listas en el Editor de Listas.

Consulte Capítulo 11: Listas el Manual de la Calculadora TI-83 Plus [\(education.ti.com/guides\)](http://education.ti.com/guides) para ver más información.

5. Para reanudar la aplicación, pulse y luego seleccione **Periodo**.

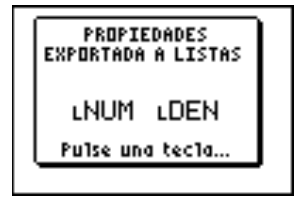

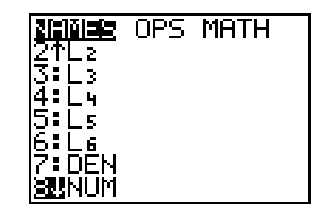

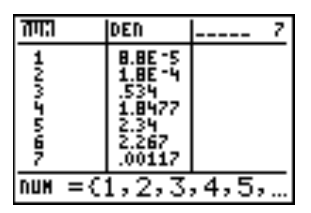

#### **Propiedades Gráficas**

PROPIEDADES GRÁF permite seleccionar los valores de las propiedades las incluidos en una lista Y. La calculadora representa la lista Y en función de la lista de constantes X rotulada como NÚMERO ATÓMICO. Las opciones de propiedades de la lista Y son: RADIO ATÓMICO, 1ER ENERGÍAIONIZACIÓN, ELECTRONEGATIVIDAD, DENSIDAD o TEMPERATURA FUSIÓN. Después de seleccionar una valor de la lista Y, la calculadora TI-83 Plus presenta automáticamente el gráfico.

Las opciones de esta pantalla son:

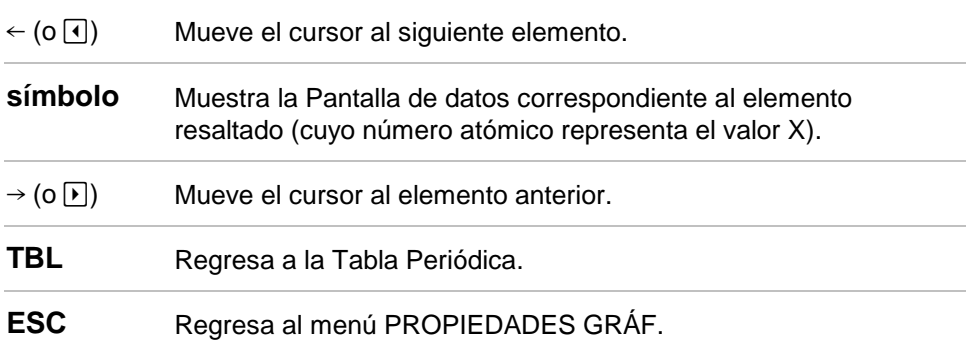

<span id="page-19-0"></span>**Ejemplo:** Representar la electronegatividad (Y) en función del número atómico (X).

- 1. En la Tabla Periódica, seleccione **OPCIONES**.
- 2. En el menú Elegir opción, pulse  $\blacktriangledown$   $\blacktriangledown$ para resaltar **PROPIEDADES GRAF**.

- 3. Seleccione **BIEN** para ver la pantalla Número atómico y.
- 4. Pulse  $\lceil \cdot \rceil$  para resaltar **ELECTRONEGATIVIDAD**.
- 5, Seleccione **BIEN** para visualizar el gráfico.
- 6. Seleccione  $\leftarrow$  o  $\rightarrow$  para desplazarse por el gráfico.

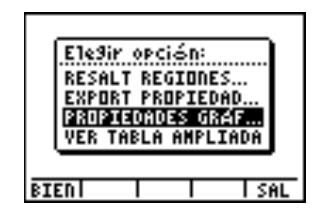

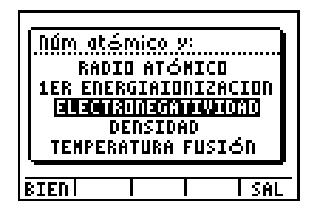

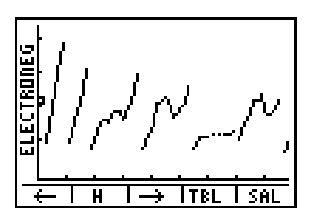

## Ver Tabla Ampliada

VER TABLA AMPLIADA muestra los orbitales s, d, p, f. Cuando selecciona un orbital, el nombre aparece en la parte superior de la pantalla.

Las opciones de esta pantalla son:

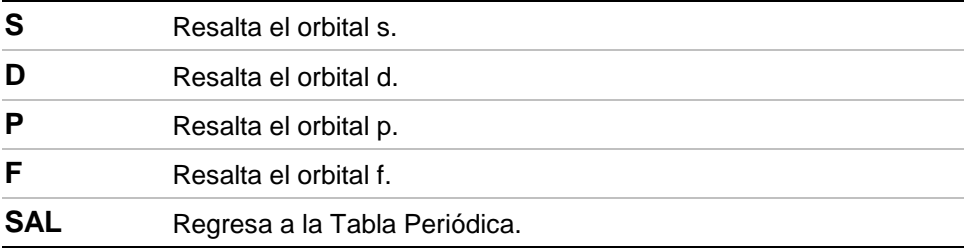

**Ejemplo:** Muestrar el orbital s

- 1. En la Tabla Periódica, seleccione **OPCIONES**.
- 2. En el menú Elegir opción, pulse  $\blacktriangledown \blacktriangledown \blacktriangledown$ para resaltar **VER TABLA AMPLIADA**.

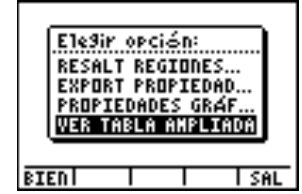

3. Seleccione **BIEN** para visualizar la tabla ampliada.

4. Seleccione **S** para ver el orbital s-resaltado.

T SAL s D P  $\overline{F}$ bolaue s <u>TSAL</u> τ D  $\overline{\phantom{a}}$ ГЕ

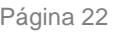

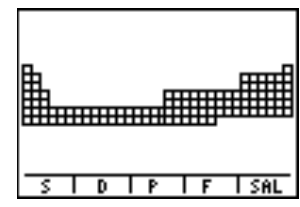

### Pantalla LIST

La pantalla **LIST** muestra todos los elementos en forma de lista, ordenados según la opción **ORD** seleccionada. Puede ordenar la lista por NÚMERO ATÓMICO (opción predeterminada), alfabéticamente por NOMBRE, o alfabéticamente por SÍMBOLO. Cuando ordena la lista por NOMBRE o SÍMBOLO, puede encontrar el primer elemento que comienza con una letra concreta pulsando [ALPHA] y luego la letra correspondiente del teclado.

Cuando ordena la lista por NÚMERO ATÓMICO, puede saltar a un elemento pulsando las teclas numéricas; al seleccionar RECONF se vuelve al primer elemento; luego puede saltar a otro número de elemento.

Para ver la pantalla LIST, seleccione LIST en la Tabla Periódica. Las opciones de esta pantalla son:

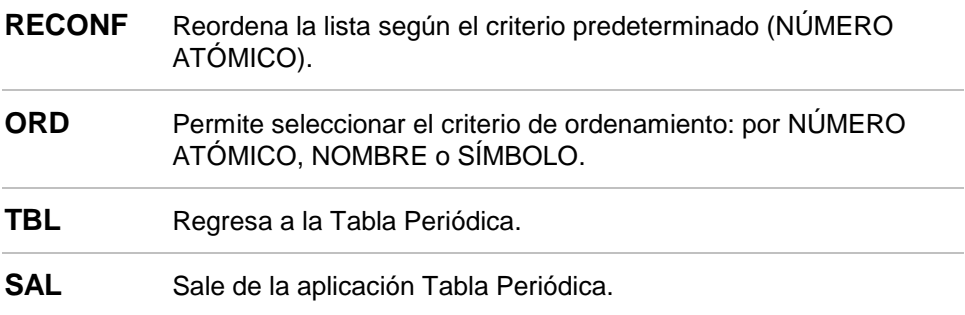

**Ejemplo:** Ordenar los elementos alfabéticamente por nombre

- 1. En la Tabla Periódica, seleccione **LIST**.
- 2. En la pantalla List, seleccione **ORD**.

3. Seleccione **→** para resaltar **NOMBRE**.

4. Seleccione **BIEN** (esta operación tarda unos segundos).

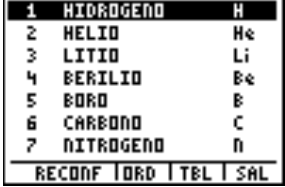

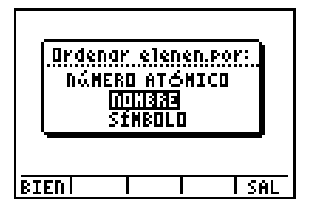

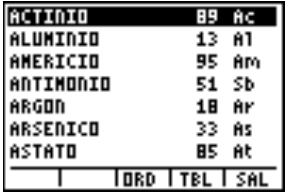

## <span id="page-24-0"></span>Borrar la Tabla Periódica de la calculadora TI-83 Plus

Puede tener a la vez más de una aplicación Flash en la calculadora TI-83 Plus. Si necesita más espacio, puede eliminar la aplicación y descargarla otra vez desde una computadora.

Para eliminar la aplicación Tabla Periódica de la calculadora, siga el procedimiento para borrar cualquier aplicación de la memoria de archivos:

- 1. Pulse  $[2nd]$   $[QUIT]$  para salir de la aplicación y regresar a la pantalla principal de la calculadora TI-83 Plus.
- 2. Pulse 2nd [MEM] 2:Mem Mgmt/Del.

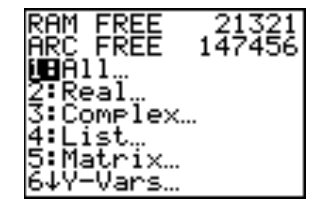

3. Seleccione **A:Apps**.

4. Use  $\bigtriangledown$  para mover el indicador  $\triangleright$  a …**Periodo**.

- $5.$  Pulse  $|**DEL**|$ .
- 6. Seleccione **2:Yes** cuando aparezca la pregunta **Are You Sure?**

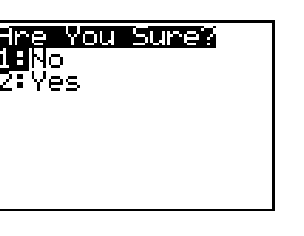

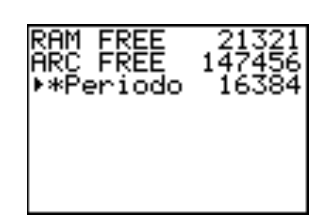

# <span id="page-26-0"></span>Instrucciones de recuperación de errores

### Low Battery Condition (Pilas descargadas)

No intente una descarga Flash si en la calculadora aparece el mensaje de pilas descargadas. La indicación de pilas descargadas aparece en la pantalla inicial. Si aparece este error durante una instalación, cambie las pilas antes de intentarla nuevamente.

### Check Amount of Flash Application Free Space (Comprobación de la cantidad de espacio libre para aplicaciones Flash)

En la calculadora TI-83 Plus, pulse [2nd] [MEM] y luego seleccione **2:Mem Mgmt/Del...** . Cada aplicación requiere por lo menos 16.535 bytes de **ARC FREE** (espacio libre ARC).

### Archive Full (Archivo completo)

Este error aparece cuando la calculadora TI-83 Plus no tiene suficiente memoria para la aplicación. Si desea recuperar espacio para otra aplicación, debe borrar una aplicación y/o variables archivadas de la calculadora TI-83 Plus. Antes de borrar una aplicación de la calculadora TI-83 Plus, puede hacer copias de seguridad con la instrucción **Link > Receive Flash**  Software...del programa TI-GRAPH LINK<sup>™</sup> de la calculadora TI-83 Plus. Así y una vez guardada, puede volver a cargarla en la TI-83 Plus en otro momento con el menú **Link > Send Flash Software** de TI-GRAPH LINK.

### **Communication Error (Error de comunicación)**

Este error indica que el Instalador Flash no se puede comunicar con la calculadora TI-83 Plus. El problema suele estar relacionado con el cable de TI-GRAPH LINK y su conexión a la calculadora TI-83 Plus o con la computadora. Compruebe que el cable esté firmemente conectado a la calculadora y a la computadora.

Si ésto no corrige el problema, pruebe con otro cable TI-GRAPH LINK y reinicie la computadora. Si aún aparece el mismo error, comuníquese con TI-[CARES™](#page-31-0).

### Validation Error (Error de validación)

La calculadora no está certificada para ejecutar la aplicación o existe interferencia eléctrica que causó un fallo en la comunicación.

#### Errores diversos

Consulte las páginas B-6 a B-10 del manual de la calculadora TI-83 Plus [\(education.ti.com/guides\)](http://education.ti.com/guides) para obtener información sobre un error concreto o comuníquese con TI-[CARES.](#page-31-0)

# Varios

Si obtiene software nuevo o actualizado para la calculadora TI-83 Plus, puede ser necesario indicar la versión actual del software y/o el número de serie de la unidad. Es conveniente conocer el número de versión en caso de que tenga dificultades con la calculadora TI-83 Plus y necesite asistencia técnica. Conocer la versión del software puede facilitar el diagnóstico del problema.

### Verifique la versión de actualización para mantenimiento y el número de serie

- 1. En la calculadora TI-83 Plus, pulse  $[2nd]$  MEM.
- 2. Seleccione **1:ABOUT**.

El número de versión tiene el formato **x.yy**. El número de serie aparece en la línea situada bajo el número de identificación del producto.

### Verifique la versión de la aplicación Tabla Periódica

- 1. En la calculadora  $TI-83$  Plus, pulse  $APPS$ .
- 2. Seleccione **Periodic** y luego **INFO**.

El número de versión de la aplicación aparece en pantalla.

### Obras citadas

Lide, David R., ed.CRC Handbook of Chemistry and Physics A Ready- Reference Book of Chemical and Physical Data, 79 th ed. (Boston: CRC Press LLC, 1998).

Dean, John A., Langes' Handbook of Chemistry, 15 th ed.(St. Louis: McGraw-Hill, Inc., 1999).

## <span id="page-31-0"></span>Texas Instruments (TI) Información sobre soporte y servicio técnico

#### Información general

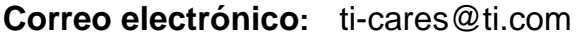

**Teléfono:** 1-800-TI-CARES (1-800-842-2737) Sólo para EE.UU., Canadá, México, Puerto Rico e Islas Vírgenes

**Página web:** [education.ti.com](http://education.ti.com/)

#### Consultas técnicas

**Teléfono**: 1-972-917-8324

#### Servicio técnico de producto (hardware)

**Clientes de EE.UU., Canadá, México, Puerto Rico e Islas Vírgenes:** Antes de enviar un producto al servicio técnico, pónganse siempre en contacto con el Soporte al cliente de TI.

**Todos los demás clientes:** Consulten el prospecto adjunto al producto (hardware) o pónganse en contacto con su concesionario/distribuidor local de TI.

### <span id="page-32-0"></span>Contrato de licencia de usuario final

#### **Aplicaciones para calculadora**

**IMPORTANTE: Antes de instalar los programas de software y/o las aplicaciones para calculadora, lea atentamente este contrato de licencia (en adelante, "Contrato"). Los programas de software y/o programas para calculadora así como cualquier otra documentación relacionada con ellos (denominados colectivamente "Programa") han sido cedidos al usuario, no vendidos, bajo licencia de Texas Instruments Incorporated (TI) y cualesquiera otros otorgantes de licencia que sean aplicables (denominados colectivamente "Otorgante"). Al instalar o utilizar de cualquier forma el Programa, usted se compromete y acepta los términos de esta licencia. Si el Programa se le ha entregado en soporte disquete o CD y no acepta los términos de esta licencia, debe devolver este paquete y todo su contenido al lugar de compra para la devolución del importe de cualquier cantidad abonada en concepto de licencia. Si la forma de entrega del Programa ha sido vía Internet y no está de acuerdo con los términos de esta licencia, no instale ni utilice el Programa. y póngase en contacto con TI para obtener instrucciones acerca de la devolución del importe abonado por la licencia.** 

Los detalles específicos de la licencia garantizada dependen de la tarifa de licencia satisfecha en cada caso, según los términos establecidos más adelante. A efectos de este Contrato, una ubicación (en adelante, "Ubicación") está formada por todo el campus físico de una institución educativa acreditada por una asociación reconocida por el Departamento de educación (Department of Education) o el Consejo de educación estatal (State Board of Education) de EE UU o, en el caso de otros países, por los organismos equivalentes. Todos los términos adicionales de este Contrato son válidos y aplicables sea cual sea el tipo de licencia garantizado

#### **LICENCIA DE USUARIO ÚNICO**

Si ha pagado una tarifa de licencia para una Licencia de usuario único, el Otorgante le garantiza una licencia personal, intransferible y no exclusiva para instalar y utilizar el Programa sólo en un ordenador y en una calculadora. Se le autoriza a hacer una copia del Programa a efectos de copia de seguridad y archivo. Usted acepta reproducir todos los avisos de propiedad intelectual (copyright) y de propiedades que aparezcan en el Programa y en los materiales de impresión. A menos que la documentación indique expresamente lo contrario, no podrá duplicar dicha documentación.

#### **LICENCIA DE USUARIO MÚLTIPLE CON FINES EDUCATIVOS**

Si ha pagado una tarifa de licencia para una Licencia de usuario múltiple con fines educativos, el Otorgante le garantiza una licencia intransferible y no exclusiva para instalar y utilizar el Programa en el número de ordenadores y calculadoras especificado en la tarifa de licencia satisfecha. Se le autoriza a hacer una copia del Programa a efectos de copia y archivo. Usted acepta reproducir todos los avisos de propiedad intelectual (copyright) y de propiedades que aparezcan en el Programa y en los materiales de impresión. Excepto en los términos indicados expresamente

en este documento o en la documentación, no se le autoriza a duplicar dicha documentación. En los casos en que TI suministre la documentación relacionada en forma de material electrónico, se le autoriza a imprimir igual número de copias que el número de ordenadores/calculadoras especificado en la tarifa de licencia pagada. Todos los ordenadores y calculadoras en los que se utilice el Programa deben estar situados en una única Ubicación. Cada miembro de la institución docente está autorizado a utilizar una copia del Programa en un ordenador/calculadora adicional con el único propósito de preparar los materiales del curso.

#### **LICENCIA DE CENTRO EDUCATIVO**

Si ha pagado una tarifa de licencia para una Licencia de centro educativo, el Otorgante le garantiza una licencia intransferible y no exclusiva para instalar y utilizar el Programa en todos los ordenadores y calculadoras situados o utilizados en la institución, ya sean éstos propiedad del profesor o del alumno, y tanto si dichos ordenadores/calculadoras son alquilados, cedidos o propiedad, de la institución situada en la Ubicación a la que se concede la licencia del Programa. Los profesores y el alumnado tienen el derecho adicional de utilizar el Programa fuera de la Ubicación. Se le autoriza a hacer una copia del Programa a efectos de copia de seguridad y archivo. Usted acepta reproducir todos los avisos de propiedad intelectual (copyright) y de propiedades que aparezcan en el Programa y en los materiales de impresión. Excepto en los términos indicados expresamente en este documento o en la documentación, no se le autoriza a duplicar dicha documentación. En los casos en que TI suministre la documentación relacionada en forma de material electrónico, se le autoriza a imprimir una copia de la documentación por cada ordenador/calculadora en los que haya instalado el Programa. Cada miembro de la institución docente está autorizado a utilizar una copia del Programa en un ordenador/calculadora adicional con el único propósito de preparar los materiales del curso. Los alumnos deben eliminar el Programa de sus ordenadores y calculadoras en el momento en que dejen de ser parte del alumnado de la institución.

#### **Términos adicionales:**

#### **EXONERACIÓN DE GARANTÍA, EXCLUSIÓN Y LIMITACIÓN DE DAÑOS**

El Otorgante no garantiza que el Programa esté libre de errores o que satisfaga sus requisitos específicos. Cualquier manifestación relacionada con la utilidad del Programa no debe estar basada en las garantías expresas o implícitas.

#### **EL OTORGANTE NO OFRECE CONDICIONES NI GARANTÍAS, YA SEAN EXPRESAS O IMPLÍCITAS, INCLUIDAS PERO NO LIMITADAS A CUALQUIER OTRA CONDICIÓN O GARANTÍA DE COMERCIABILIDAD, ADECUACIÓN A UN PROPÓSITO CONCRETO O AUSENCIA DE INFRACCIÓN, EN RELACIÓN CON EL PROGRAMA Y PONE EL PROGRAMA A DISPOSICIÓN DEL USUARIO "TAL CUAL".**

Aunque no se ofrece garantía por el Programa ni los materiales de impresión, si el Programa se le ha entregado en disquetes o en CD y dichos soportes resultasen defectuosos en el plazo de los primeros noventa (90) días de uso, se sustituirá dicho soporte siempre que se devuelva a TI en un paquete con franqueo pagado. ESTE PÁRRAFO

EXPRESA LA RESPONSABILIDAD MÁXIMA QUE ASUME EL OTORGANTE E INDICA LA ÚNICA Y EXCLUSIVA INDEMNIZACIÓN QUE OFRECERÁ EN COMPENSACIÓN POR MATERIAL DEFECTUOSO.

**EL OTORGANTE NO SERÁ RESPONSABLE DE NINGÚN DAÑO CAUSADO POR EL USO DEL PROGRAMA, NI POR CUALQUIER OTRO SUFRIDO O INCURRIDO POR USTED O POR CUALQUIER OTRA PARTE, INCLUIDO PERO NO LIMITADO A CUALQUIER DAÑO ESPECIAL, INDIRECTO, INCIDENTAL O CONSECUENCIAL, INCLUSO EN EL CASO DE QUE EL OTORGANTE HUBIERA SIDO ADVERTIDO DE LA POSIBILIDAD DE TALES DAÑOS. EN LAS JURISDICCIONES EN LAS QUE NO SE PERMITE A TEXAS INSTRUMENTS LA LIMITACIÓN DE RESPONSABILIDADES, SU RESPONSABILIDAD ESTÁ LIMITADA A LO APLICABLE SEGÚN LA TARIFA DE LICENCIA SATISFECHA.** 

Debido a que algunos estados o jurisdicciones no permiten la exclusión o limitación de daños incidentales o consecuenciales o la limitación de la duración de la garantía implícita, es posible que las limitaciones o exclusiones anteriores no sean aplicables a su caso.

#### **GENERAL**

Este Contrato se dará por terminado de forma inmediata si usted no cumple los términos del mismo. En el momento de la terminación de este Contrato se compromete a devolver o destruir el paquete original, así como todas las copias parciales o totales del Programa que puede haber en su poder y a certificar este hecho por escrito a TI.

La exportación y reexportación a EE UU del software y la documentación originales están sujetas a la ley sobre administración de exportación (Export Administration Act), de 1969 y sus enmiendas. El cumplimiento de tales reglamentaciones es responsabilidad del usuario. Usted se compromete a no intentar o hacer, ya sea directa o indirectamente, exportar, reexportar, o transmitir el Programa ni los datos técnicos a ningún otro país en el que dicha exportación, reexportación o transmisión esté restringida por cualquier regulación o estatuto aplicable en EE UU sin el pertinente consentimiento o licencia por escrito, si fuese necesario, de la Oficina de administración para la exportación (Bureau of Export Administration) del Departamento de comercio de EE UU, o cualquier otra entidad gubernativa que pueda tener jurisdicción sobre dicha exportación, reexportación o transmisión.

Si el Programa se ha suministrado al Gobierno de EE UU en cumplimiento de una solicitud formulada en fecha 1 de diciembre de 1995 o posterior, el Programa se proporciona con los derechos de licencia comerciales y las restricciones descritas en este documento. Si el Programa se suministra al Gobierno de EE UU en cumplimiento de una solicitud formulada en fecha anterior a 1 de diciembre de 1995, el Programa se proporciona con los "Derechos restringidos" según lo establecido en FAR, 48 CFR 52.227-14 (JUNIO 1987) o DFAR, 48 CFR 252.227-7013 (OCTUBRE 1988), según sea aplicable.

Fabricado por Texas Instruments Incorporated, 7800 Banner Drive, M/S 3962, Dallas, Texas 75251.

### **Referencias de página**

Este documento PDF contiene marcadores electrónicos diseñados para facilitar el desplazamiento en pantalla. Si decide imprimir este documento, utilice los números de página siguientes para localizar temas específicos.

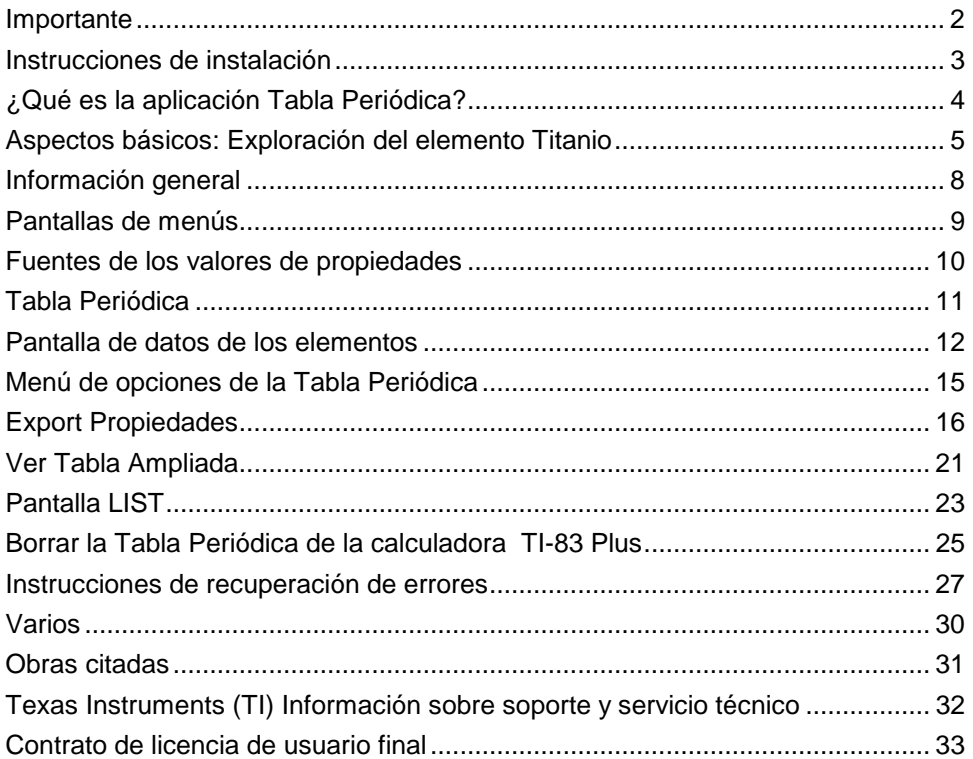